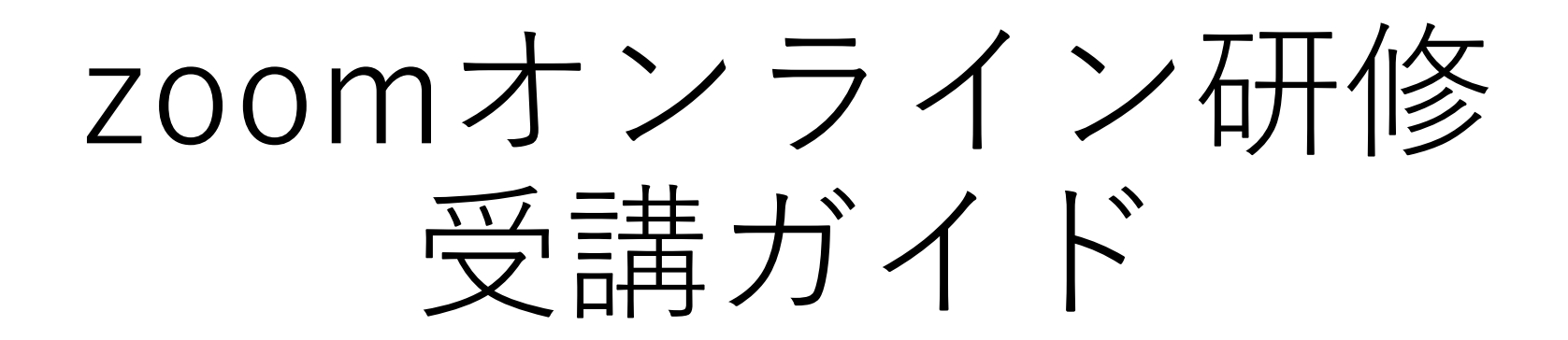

# 公益社団法人岐阜県看護協会

**初めにお読みください**

2023/10/31

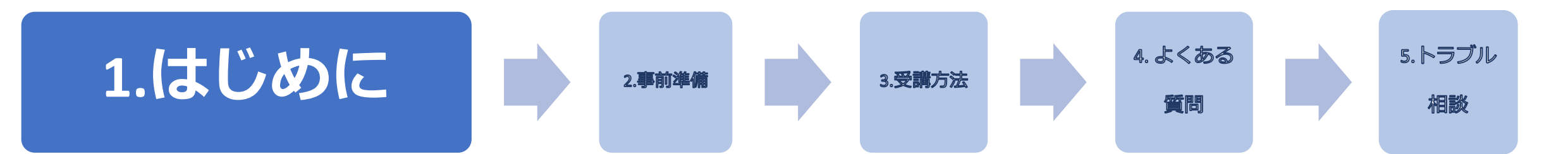

**〇接続テストは必ず実施する** 受講者自身で必ず実施してください **音声が聞こえない、自分の声が聞こえない場合は、聞こえるまでテストしてください 〇研修へは「ビデオ付きで参加」で受講してください 〇講義中の音声は「ミュート」にしてください 〇録画・録音・キャプチャ・スクリーンショットの禁止 〇SNSへの投稿等は禁止!**著作権・肖像権を守って受講してください。 発覚次第、著作権・肖像権侵害として対処いたします。

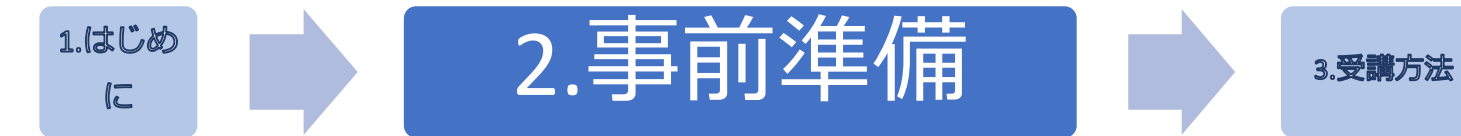

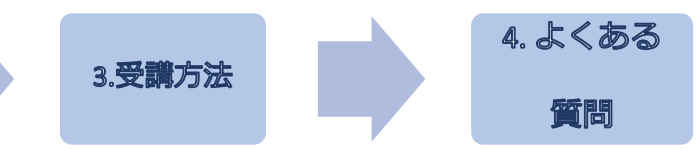

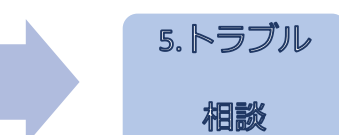

## **1. 必要な機材と環境**

※最新情報やより詳しく知りたい方は、下記でご確認ください ZOOMヘルプセンター https://support.zoom.us/hc/ja

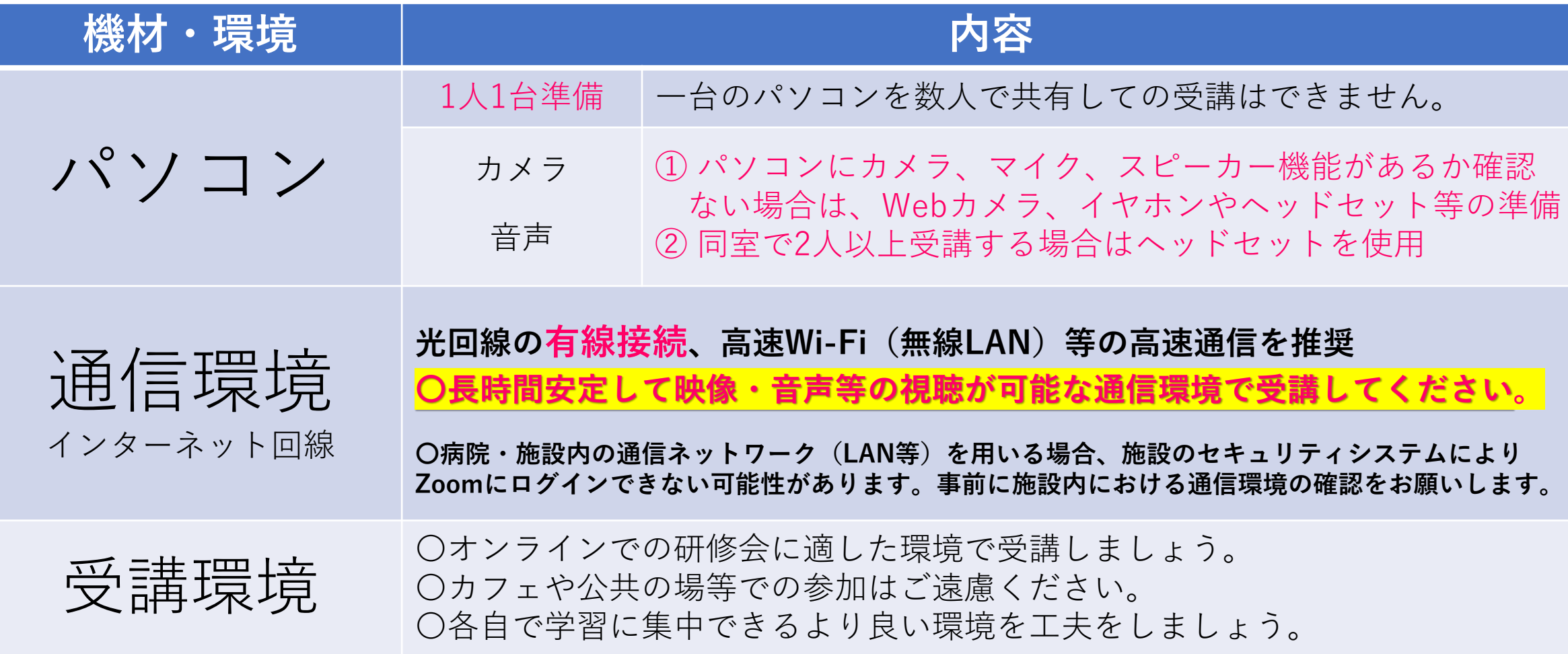

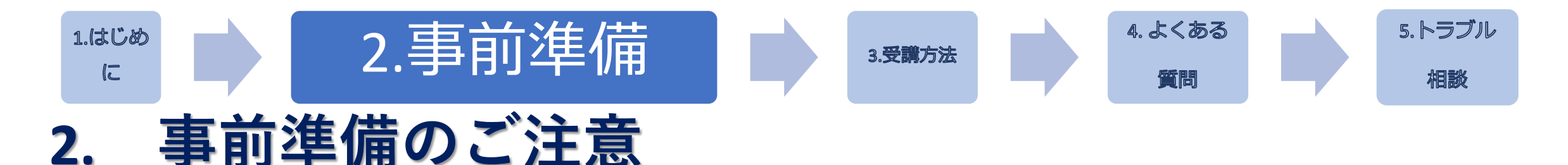

▼パソコンが準備できない場合、タブレット、スマートフォンでも受講可能 ですが、Wi-Fi環境がない場合は **契約上の通信容量上限に達してしまう ことが想定されます**のでご留意ください。

#### **ヘッドセット使用**

**同室で複数台のPCを使用する場合はハウリング**

**防止のため必ずご準備ください**

**グループワークがある場合は、相手の声をよりよ く聞くためや、自分の声をよりクリアに届けるた めに使用しましょう**

#### **安定した通信環境を確保**

受講者の利用している通信環境によっては、映 像が止まる、音声が途切れる等うまく受講でき ない場合があります。 事務局では対応しかねますので、各自でご対応 ください。

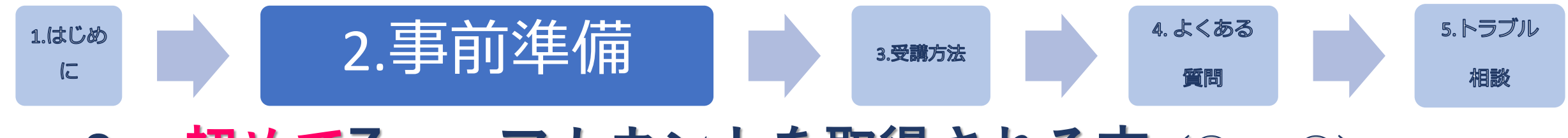

### **3. 初めてZoomアカウントを取得される方(① ~ ⑩) すでにアカウントをお持ちの方は P7へお進みください**

#### **①Zoom公式ホームページ <https://zoom.us/> より アプリをダウンロードする**

上記のURLまたは「Zoom Meetings」で検索 Zoomの公式ホームページが表示されます。 1番下まで スクロールしていただき、 ダウンロードの中から ミーティングクライアントを選択してください。

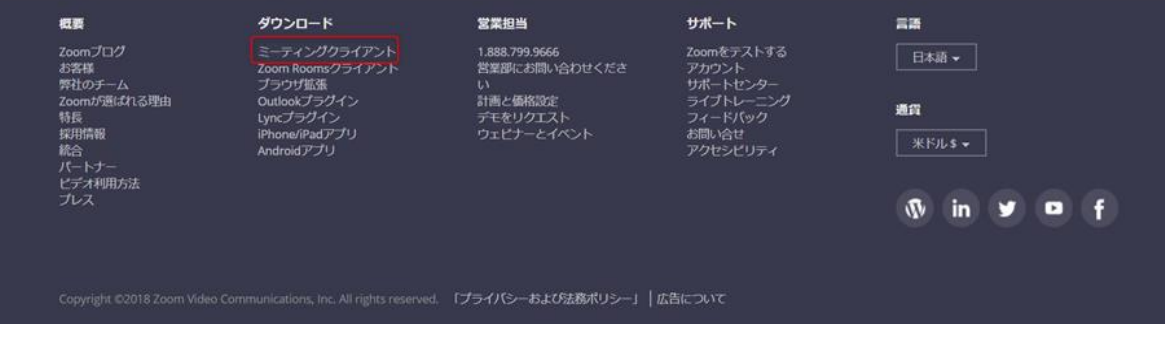

### **②PC内に名前を付けて保存をする**

**ダウンロードボタン**をクリックすると、

ZoomInstaller.exe という名前で保存されます。

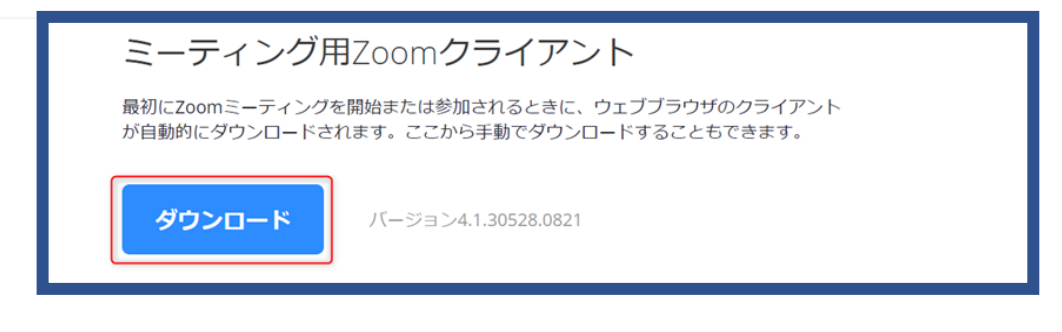

### **③クライアントアプリのインストールを自動で行う**

**ダウンロードした ZoomInstaller.exe を選択するとインストーラーが自動で起動されて**

**インストールが始まります。**

インストール自体に時間はかからず、

特に何か情報を入力する必要もありません。 \_\_

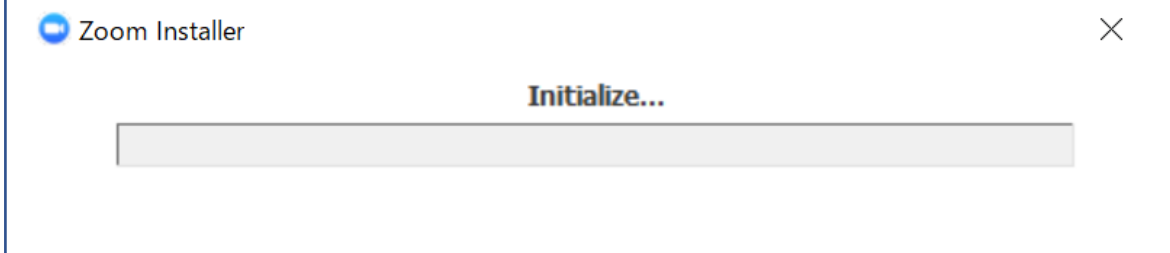

ダウンロードが完了すると、下記の案内が表示されます。 \*表示されない場合には、ダウンロードされたZoomアプリをクリックすると表示されます。

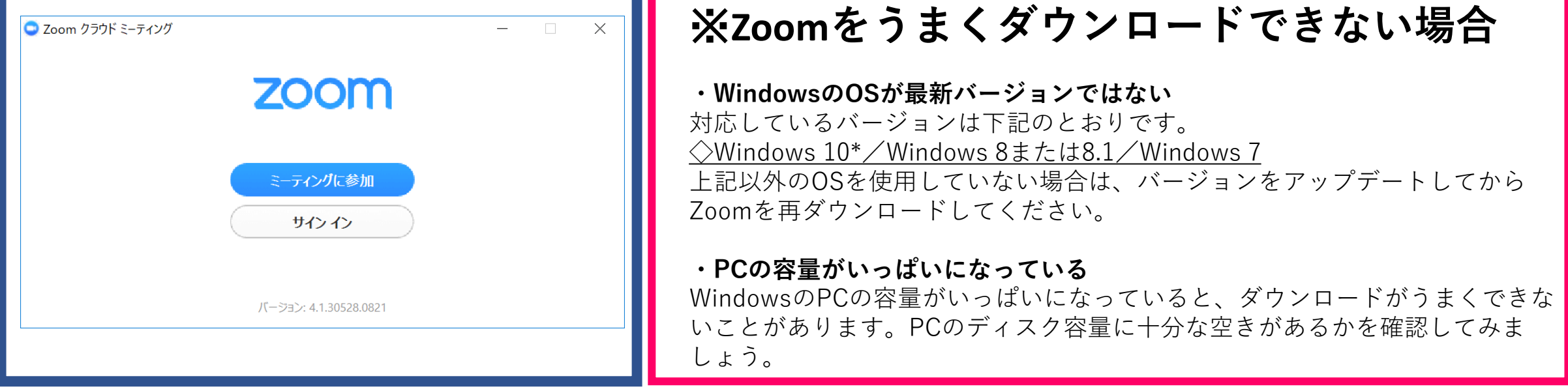

# **④Zoom公式ホームページよりサインアップを行う**

#### **<https://zoom.us/>**

**1)** 上記のURLまたは「Zoom Meetings」で検索 Zoomの公式ホームページが表示されます 公式ホームページのトップページ右上 **「無料でサインアップ」**を選択してください。 ※サインアップとは 新規でZoomアカウントを取得すること

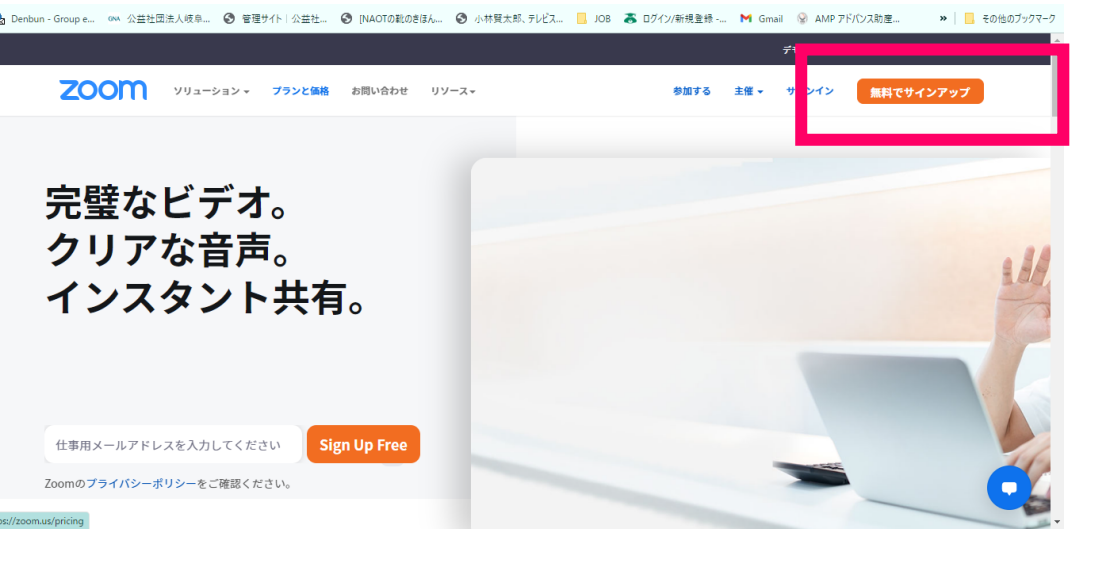

**2)**下記画面でご自身の「生年」を入力し**「続ける」**を選択してください。

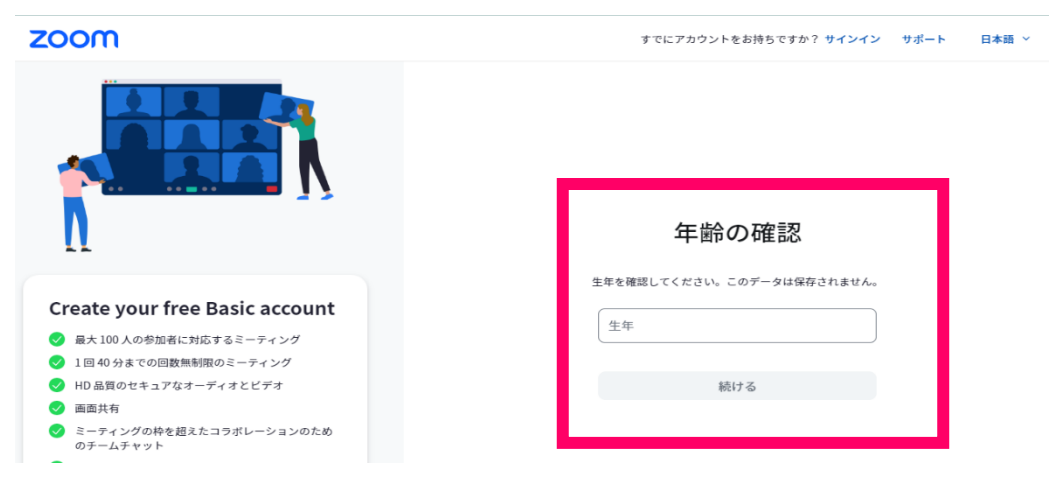

#### 8

※メールが届いていない場合には、 迷惑メールに入ってしまう場合もあります。 迷惑メールフォルダも確認してください。 それでもメールが無い場合には、 前に戻り正しいメールアドレスを入力。

.<br>Change & DTP (1) & constitution for the constitution for the constitution of the constitution of the constitution of

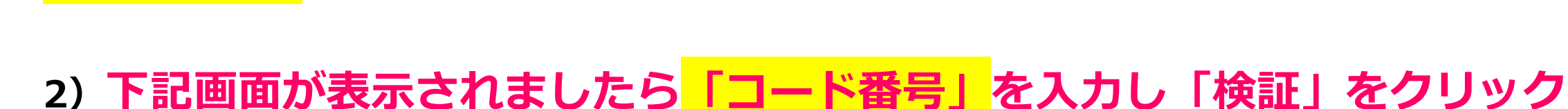

### **⑤メールアドレスを入力しサインアップを続ける 1) メールアドレスをご入力ください 入力後、「続ける」をクリック**してください。

初めてアカウント登録される方は、 できれば*マナブルのログイン時に使用している メールアドレスをご利用ください* **ご入力いただいたメールアドレス**に **「コード番号」が送られてきます。**

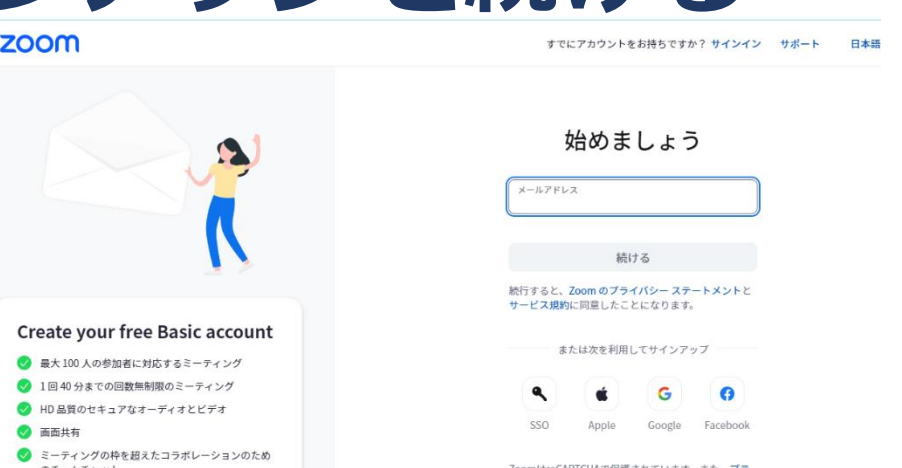

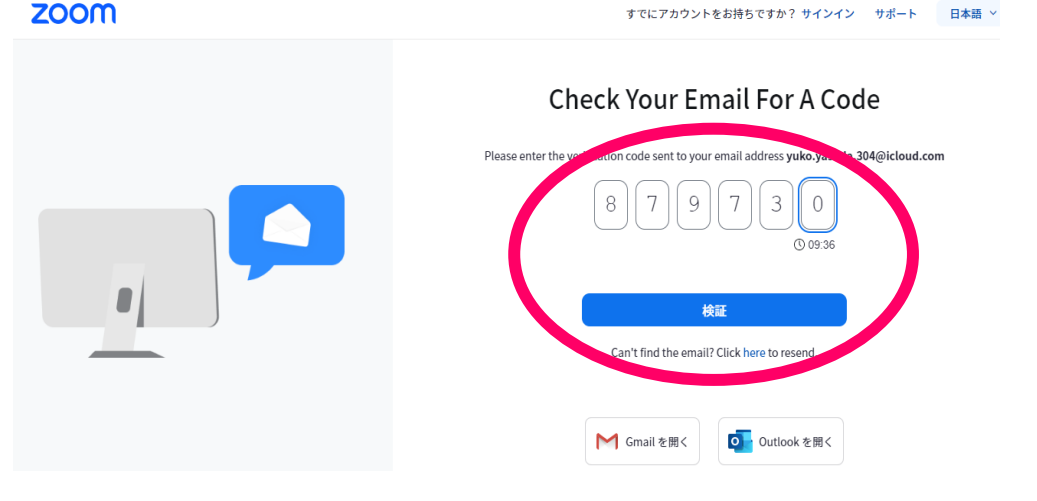

# **⑥アカウントを作成画面が出ます 1) 姓 2) 名 3) パスワード(自分で作成する) 上記を入力**

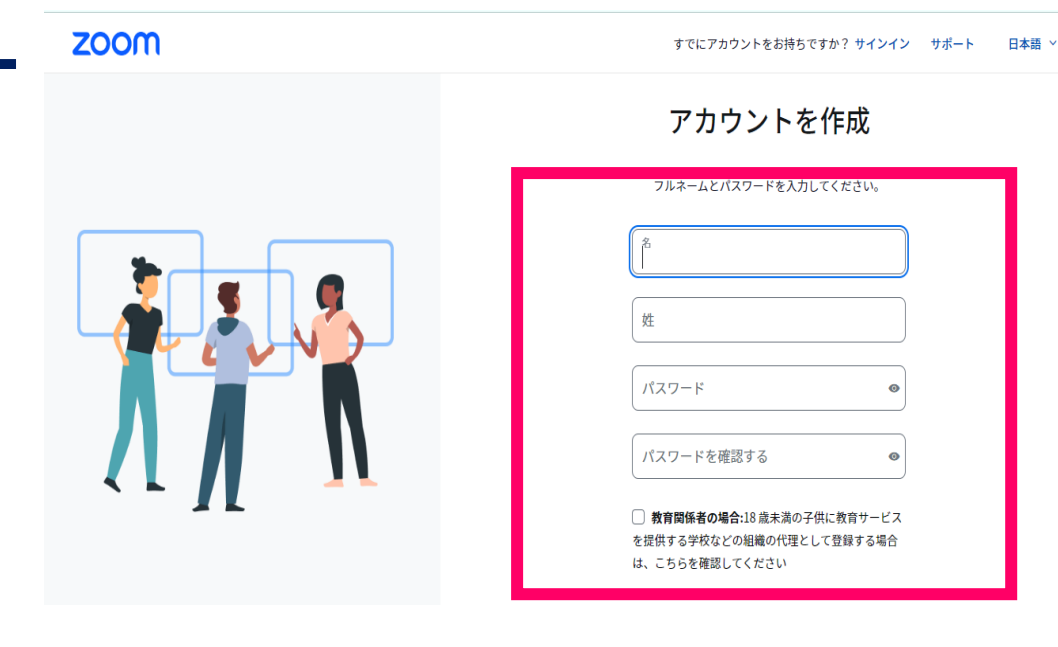

**⑦右の画面が表示されたら アカウント作成完了です**

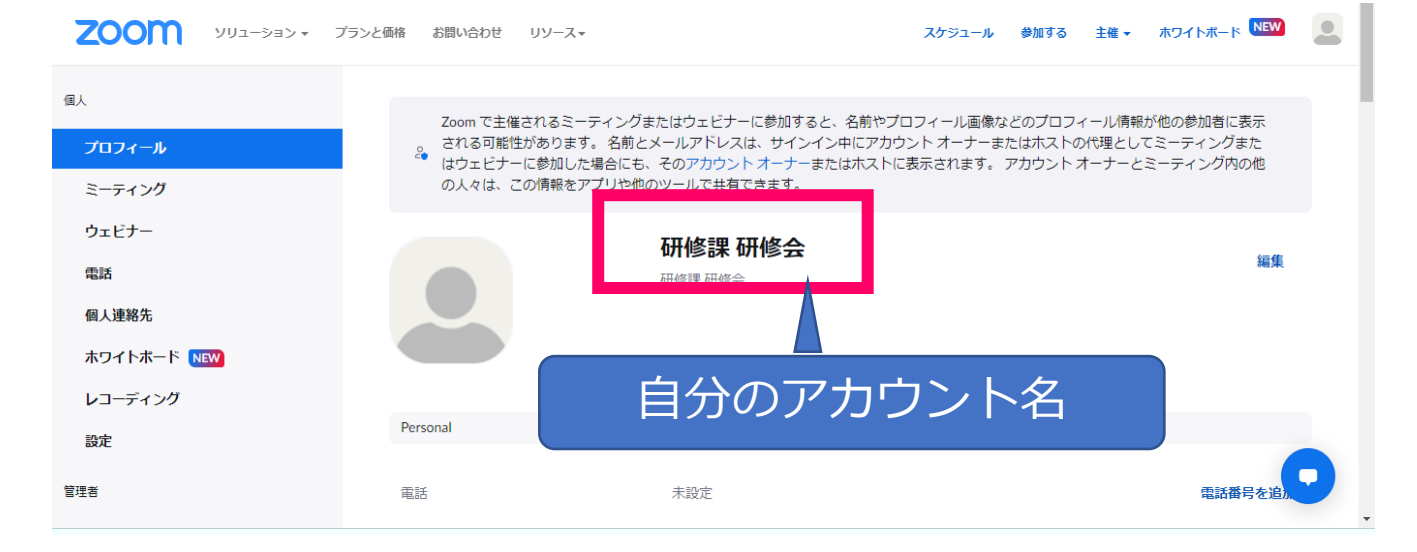

公益社団法人岐阜県看護協会2023

### **⑧ダウンロードしたZoomにサインインを行う**

ダウンロードしたZoomアプリを選択すると 右側のような案内が表示されるため、 「**サインイン**」をクリックしてください。

**※サインインとは Zoomに登録したアカウントでログインをすること**

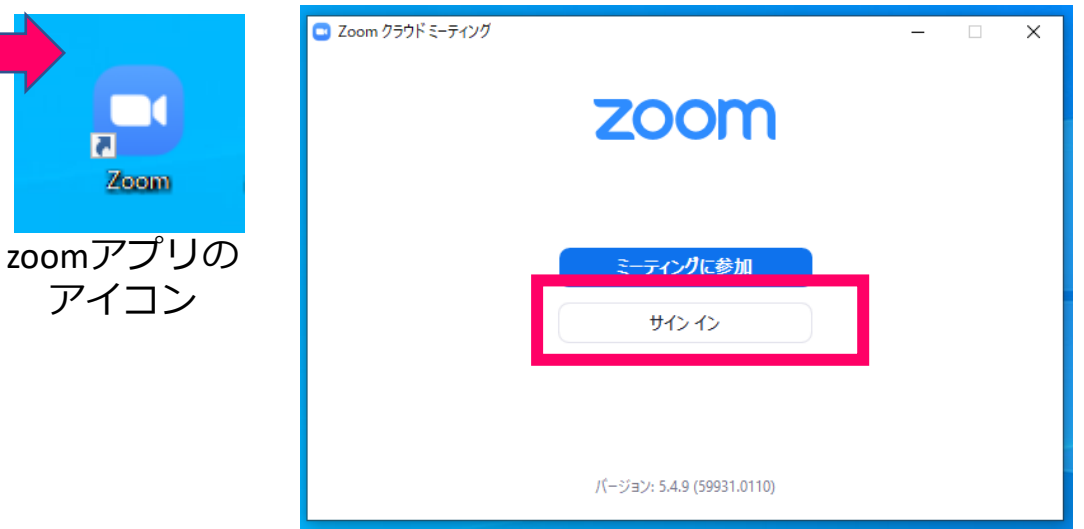

### **⑨メールアドレスとパスワードを入力**

**zoomアカウント登録したメールアドレスと パスワードを入力しサインインを選択してください。**

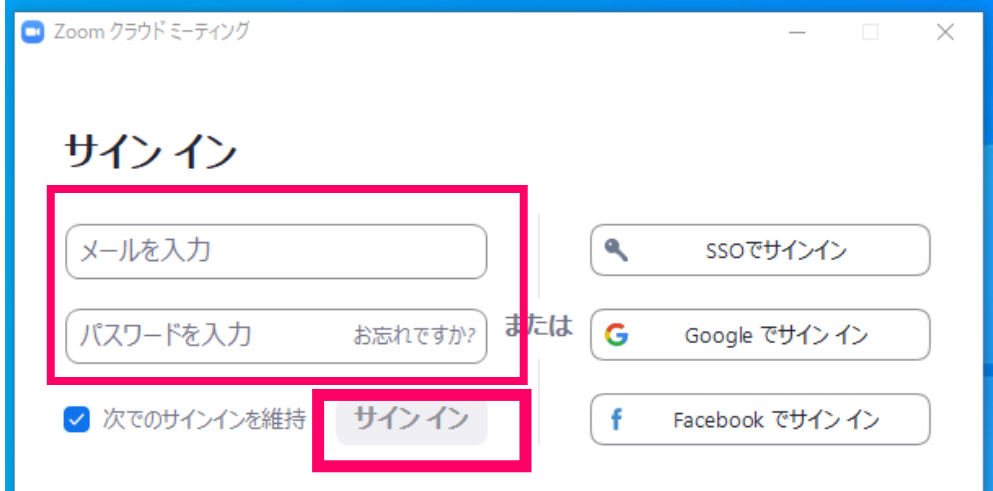

### **⑩サインイン後にアカウント内容を確認する**

サインインが完了したら、赤枠で示した**アイコン**をクリックして

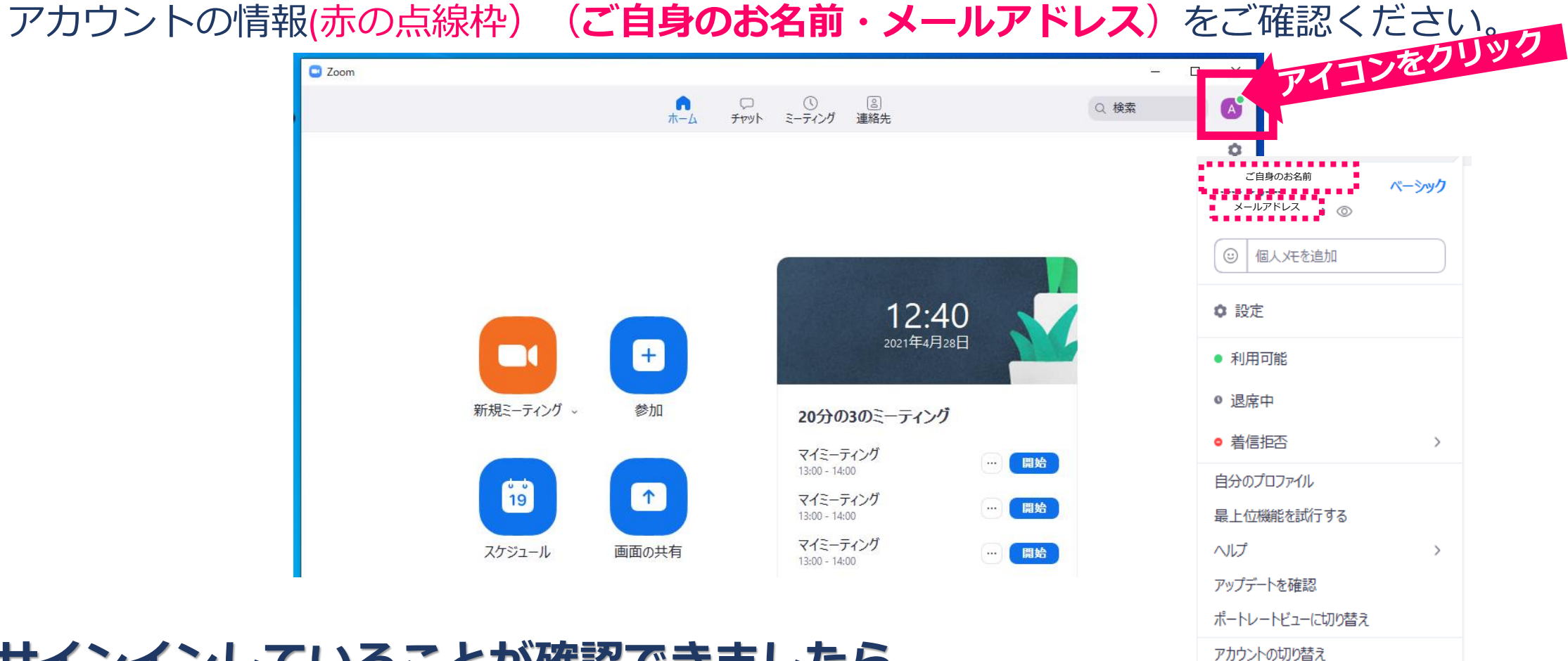

#### **サインインしていることが確認できましたら これでZoomの設定は完了です。**

サインアウト

ライセンス購入

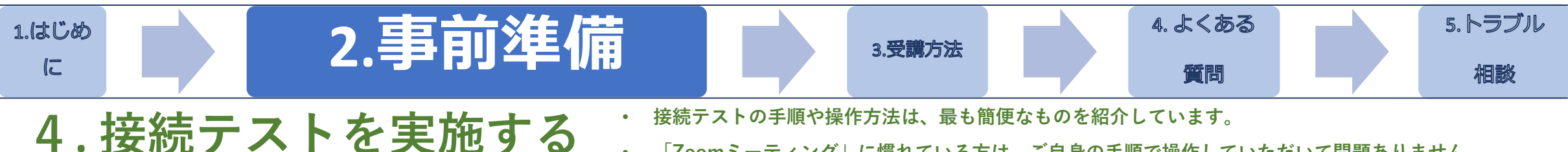

• **「Zoomミーティング」に慣れている方は、ご自身の手順で操作していただいて問題ありません。**

### ■ 接続テストで行うこと

■機材・環境の確認 映像がクリアにうつるか

■「スピーカー&マイクをテストする」を実施し自分の声が聞こえるか確認

■Zoom操作の練習 入室・退室・チャット・名前の変更等

#### **・受講者ご自身で**

**・必ず研修会前日までに**

**・研修当日に使用する環境とパソコンで実施**

▼**接続テストを実施せず、当日の接続不良等が発生しても対応いたしかねます。**

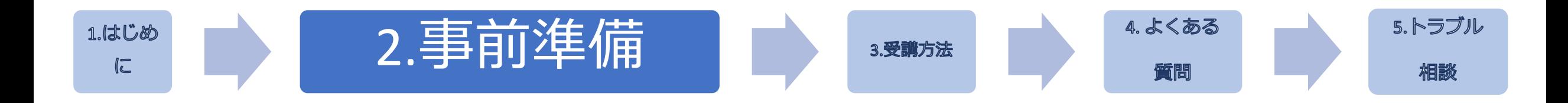

①公式テストサイト https://zoom.us/test にアクセス

②「ミーティングテストに参加」の **参加 ボタン**をクリック(図A)

③Zoomアプリケーションが立ち上がります(図B)

接続テスト手順詳細

④Zoomが立ち上がったら自動的に「ビデオプレビュー(④)」に切り替わるの で〔ビデオ付きで参加〕をクリック

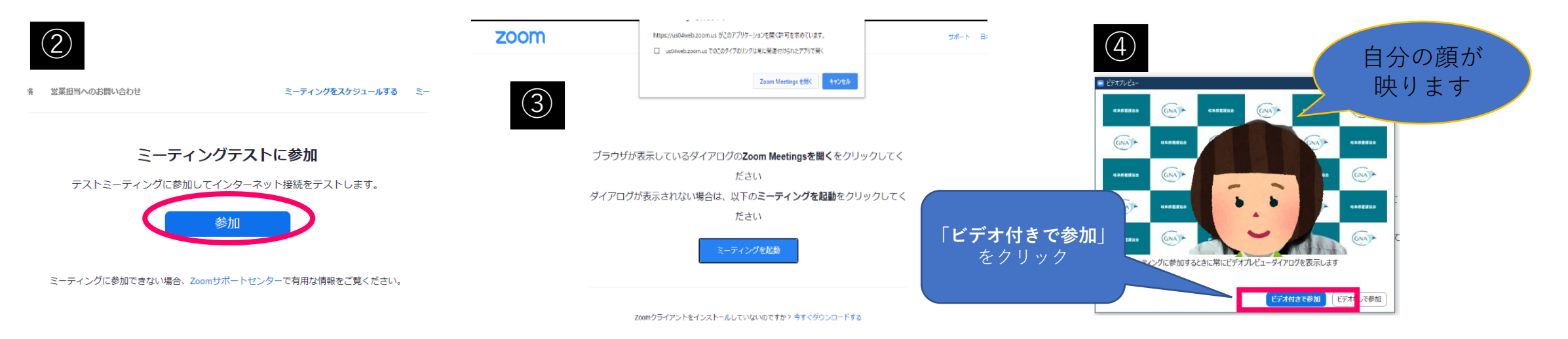

公益社団法人岐阜県看護協会2023 13

#### 【手順】 **⑤.自分の表示名を「受講者氏名」に変更する**

㋐タスクバーにある**[参加者]**をクリックする。

㋑参加者の一覧表示が出てきて、現在の自分の表示名が一番上に表示される。

㋒自分の表示名をクリックすると、[詳細]が表示される。

㋓[詳細]をクリックして、[名前を変更]が表示されたらクリックする。

㋔[名前の変更]の画面が表示されたら、新規スクリーンネームを「 **自分の氏名**」を入力し[OK]をクリック する。

㋕自分の表示名が変更できていることを確認し、参加者を表示している画面を閉じる。

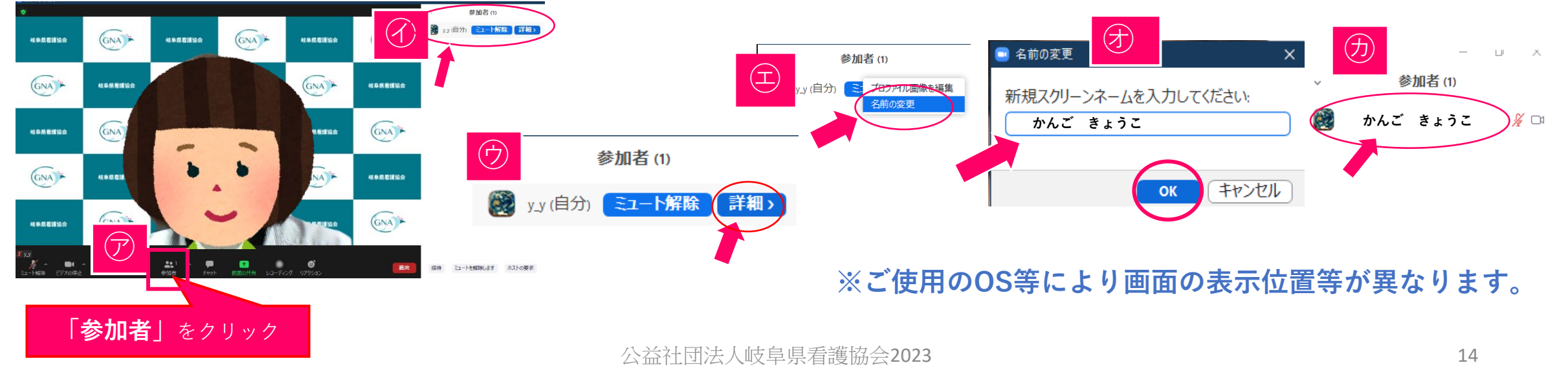

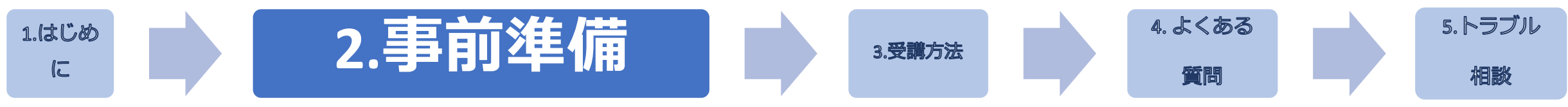

### **⑥★必須★スピーカーとマイクのテストをする**

- ㋐ タスクバーにある[マイクマーク]横の**[^ ]**をクリックする。
- ㋑ 操作を選択する画面がでるので、利用するスピーカーとマイクにチェックが入っていることを確認し、 **[スピーカー&マイクをテストする]**をクリックする。
- ㋒ テスト画面が表示されたら、画面の指示に従ってテストをする。

\*音声が聞こえない場合は「いいえ」を選択すると自動的に他のシステムが表示されるので聞こえるまでテストを繰り返す。

㋓ テストが終了したら、テスト画面を閉じる

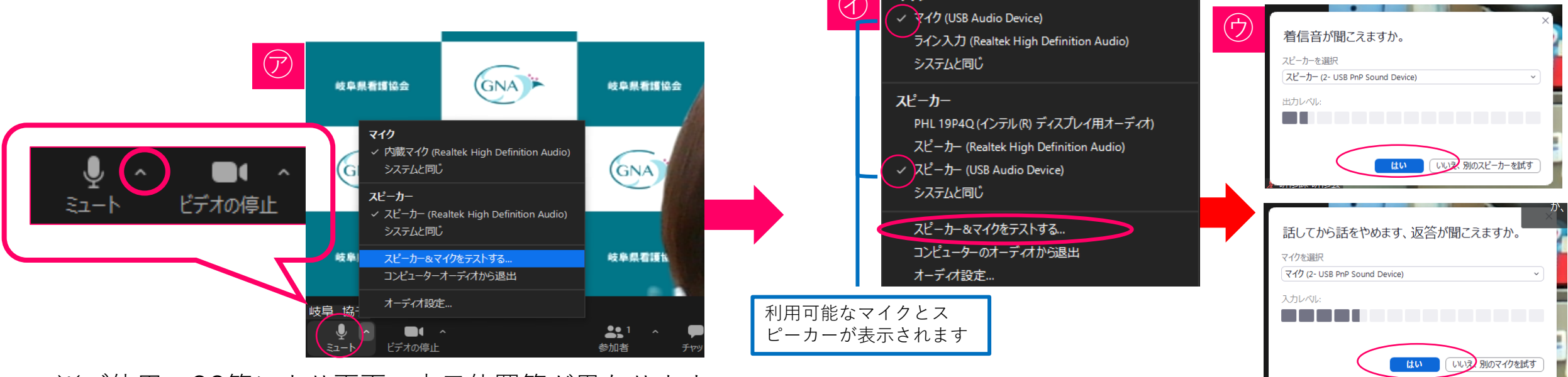

※ご使用のOS等により画面の表示位置等が異なります。

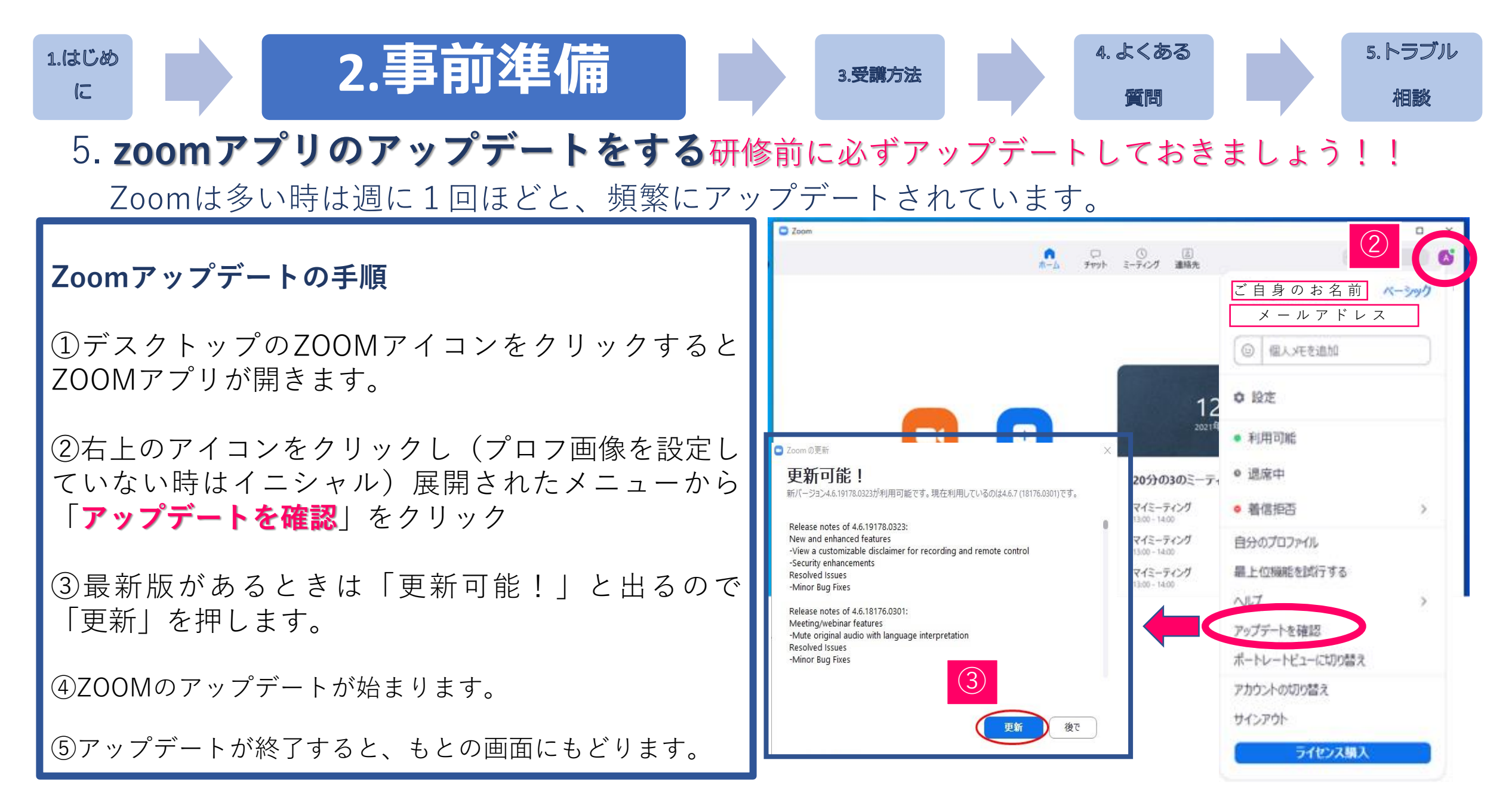

公益社団法人岐阜県看護協会2023 16

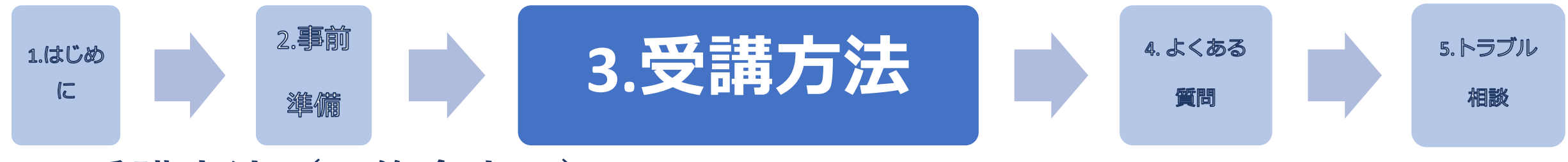

### **1. 受講方法(研修会当日)**

#### **ミーティングIDとパスコードを入力する方法 メールのURLから受講する方法**

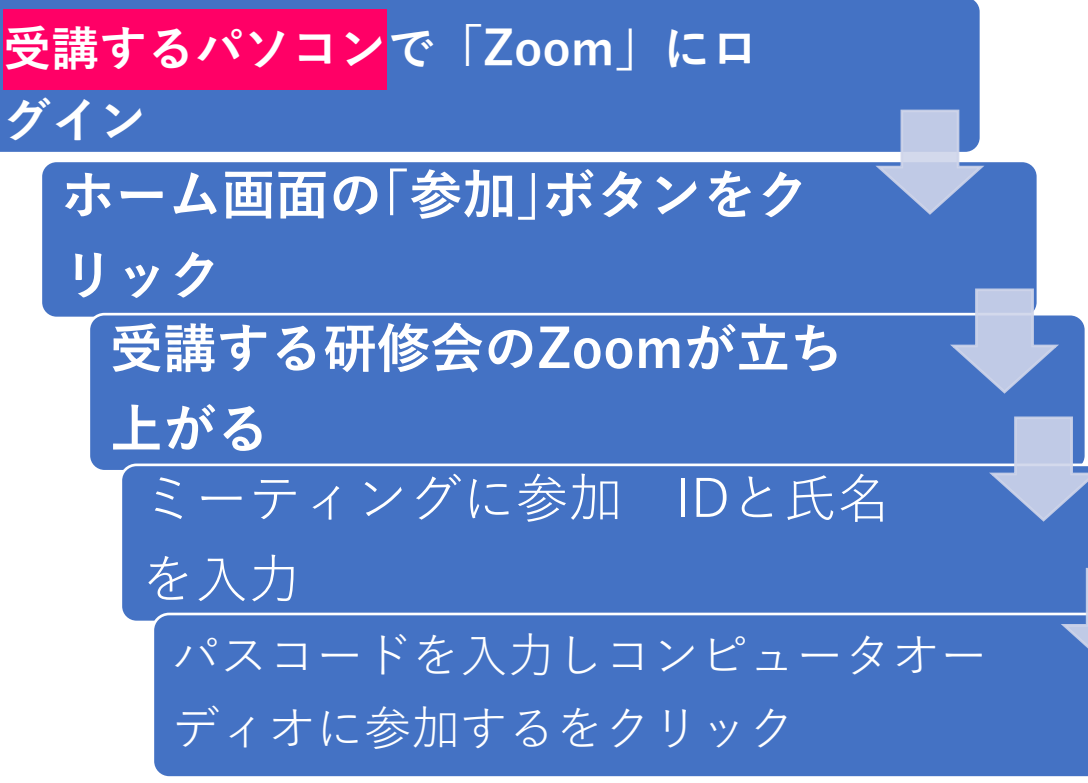

# **受講するパソコンでメールに届いて いるミーティングのURLをクリック 受講する研修会のZoomが立ち 上がる** コンピュータオーディオに

参加するをクリック

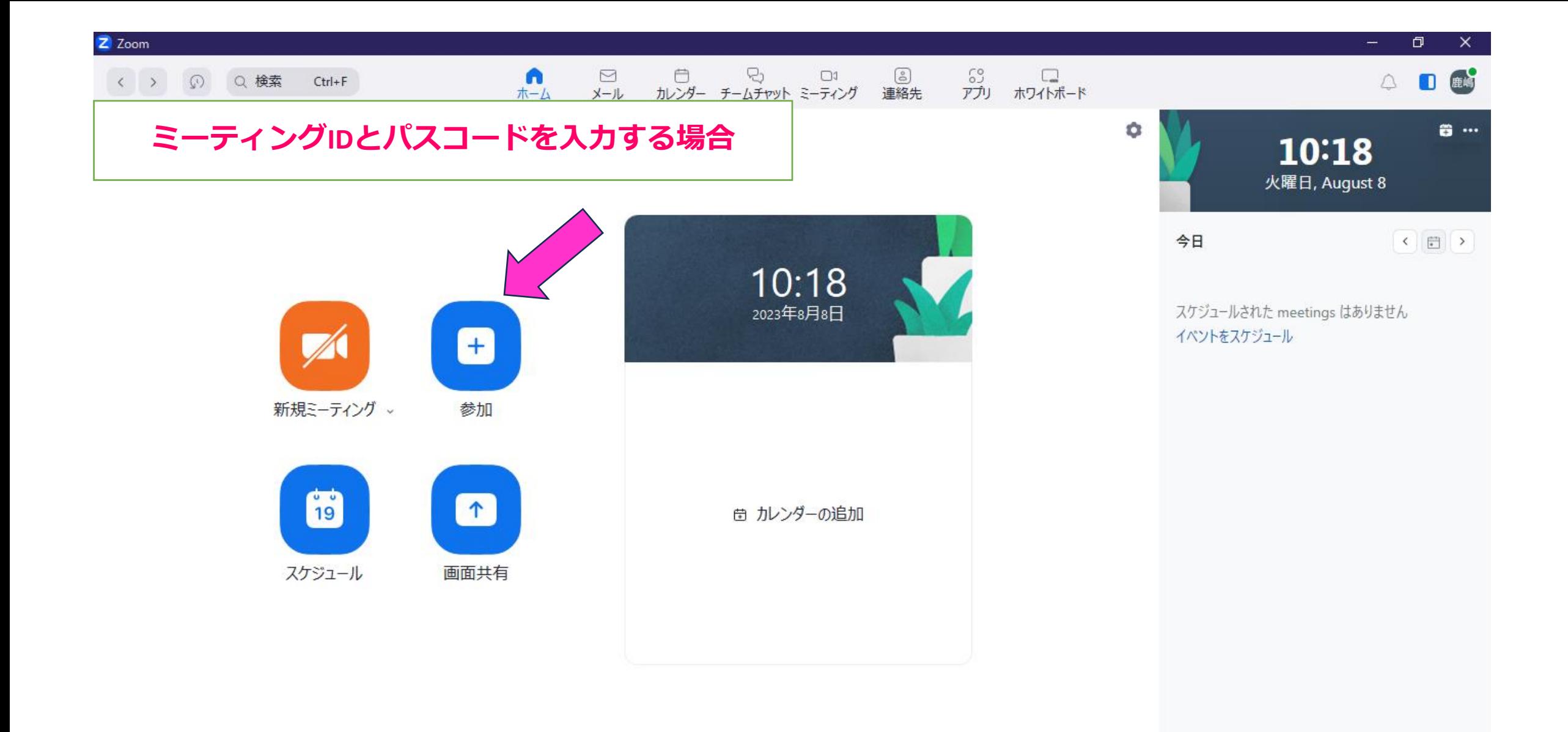

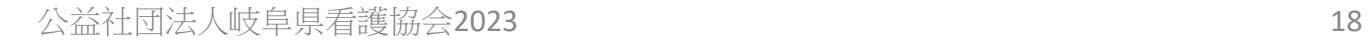

 $\bullet$ 

e

罰

 $X = y...$ 

**P** 

 $W$ 

○ ここに入力して検索

H

易

**THEREEZ** &  $\lambda$  **U**  $\blacksquare$   $\blacksquare$   $\blacks$ 

### Zoomアプリを開く ブラウザに画面が移動し、下記のような表示が**画面上部に出てきます**。 キャンセルにしてしまうとZoomが立ち上がらないため、 「**Zoom Meetings を開く**」をクリックしてください。

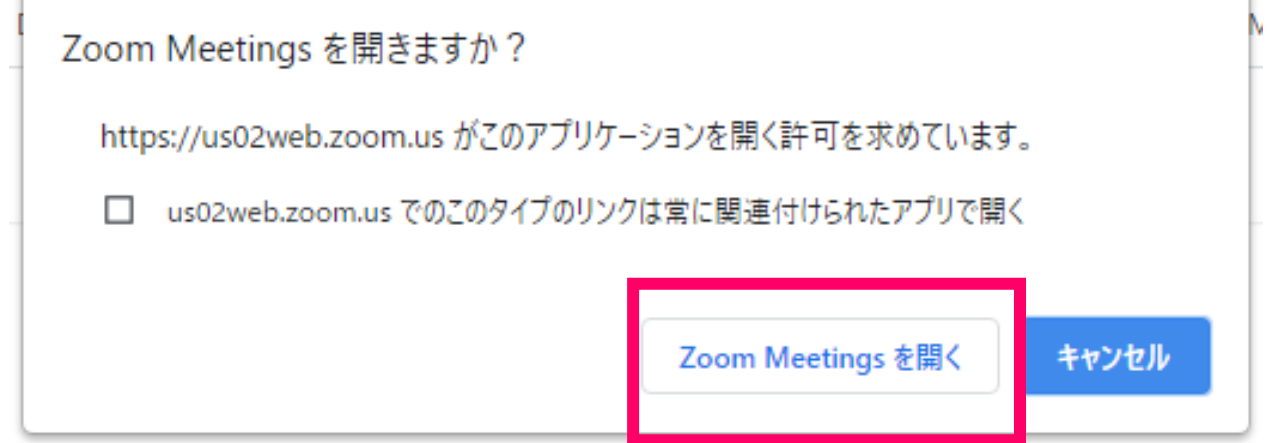

**この後はアプリ上でZoomが起動されますので、受講に進んでください。**

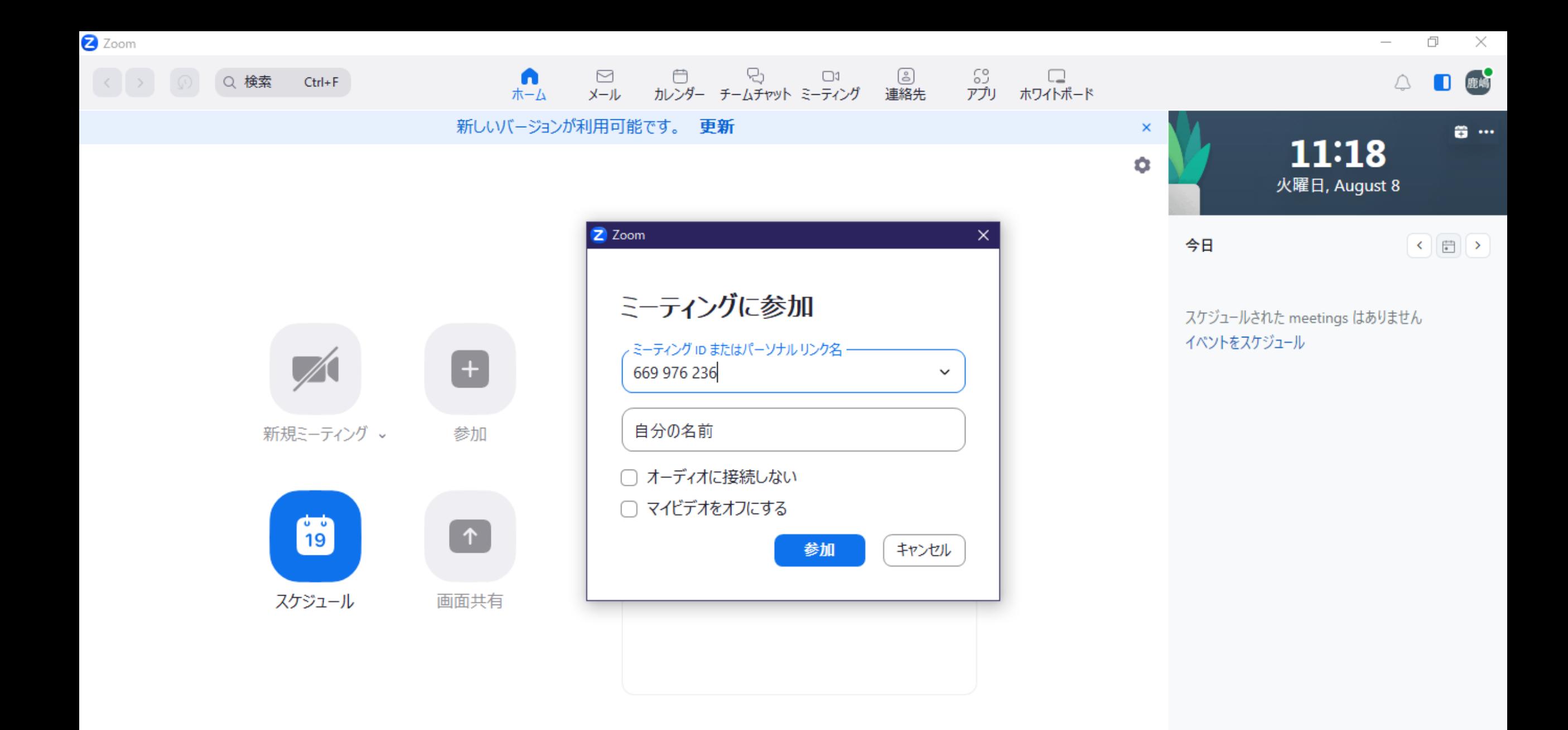

**x** y...

P

ы

喝

٠

噩 表示

看護協会鹿嶋 は現在のホストです。ホストの再要求すると、ブレイクアウト ルーム、投票、画面共有が中断 される可能性があります

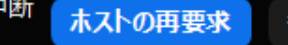

参加者のままとどまる ×

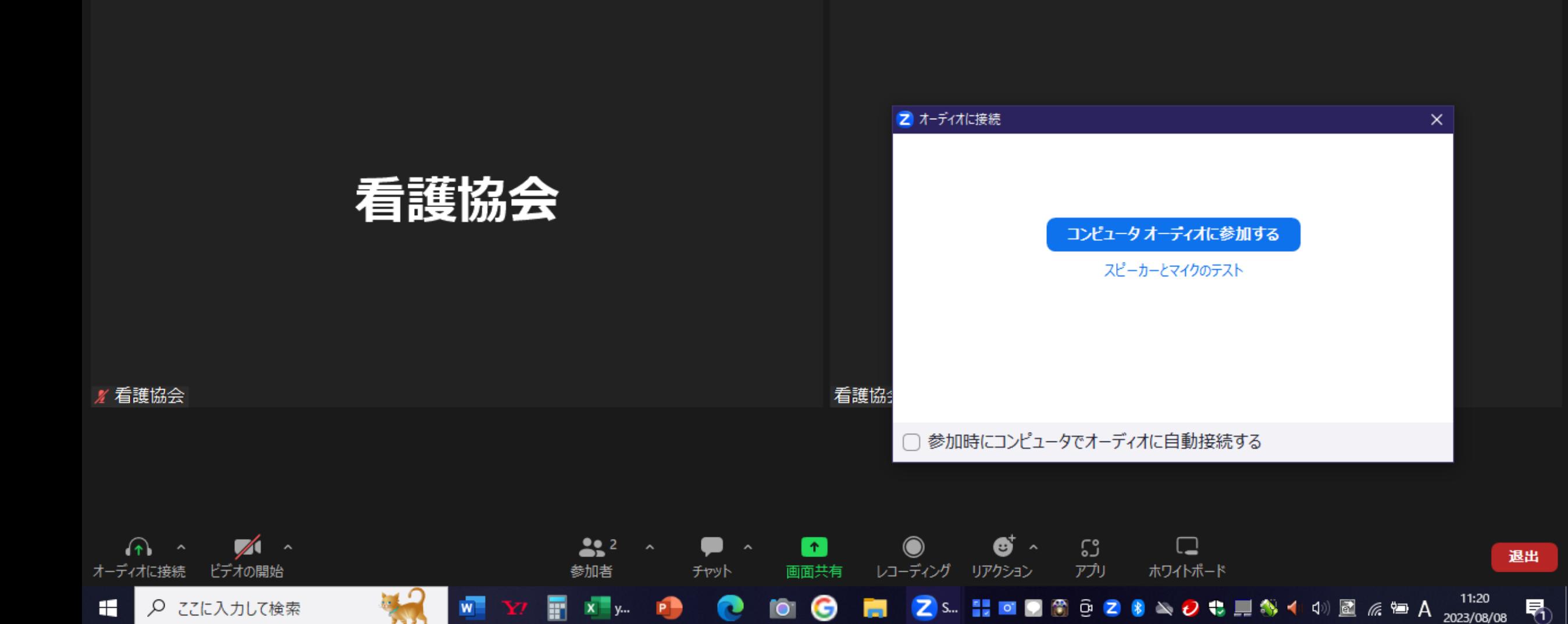

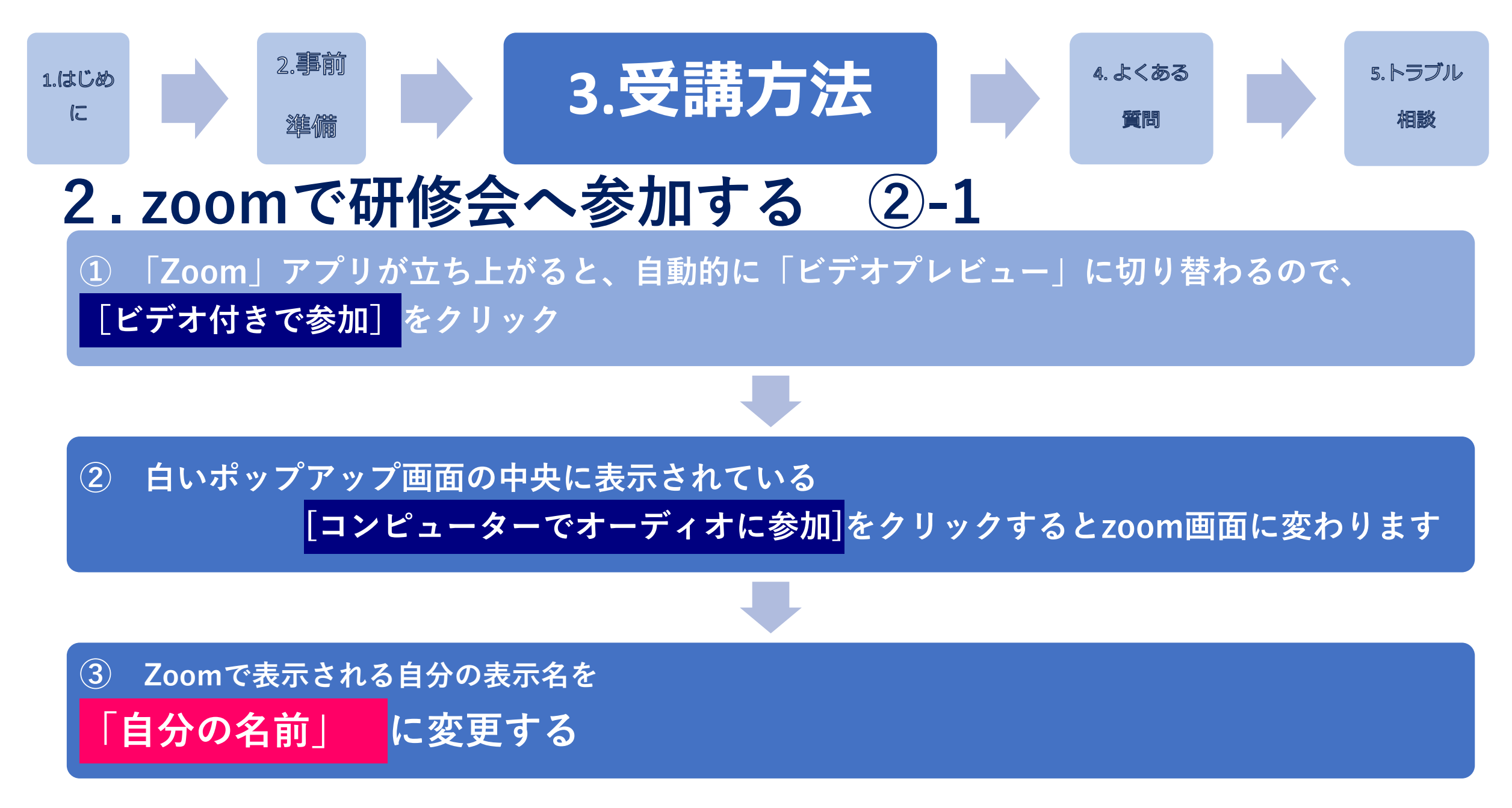

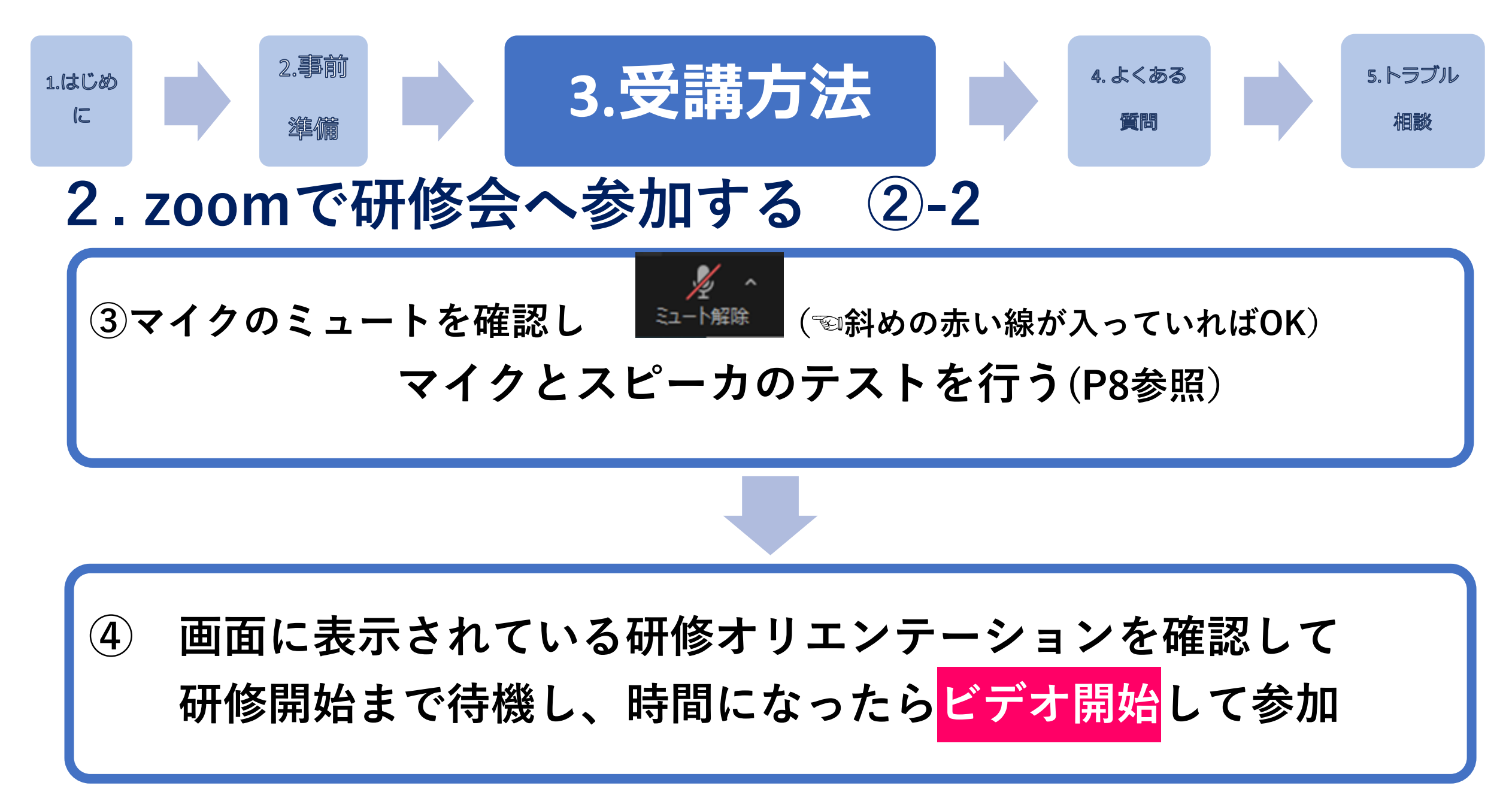

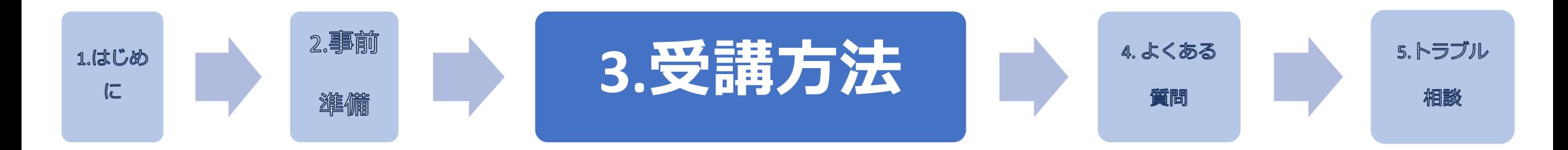

# 3.休憩時間

### 休憩時間は、以下のように対応してください。

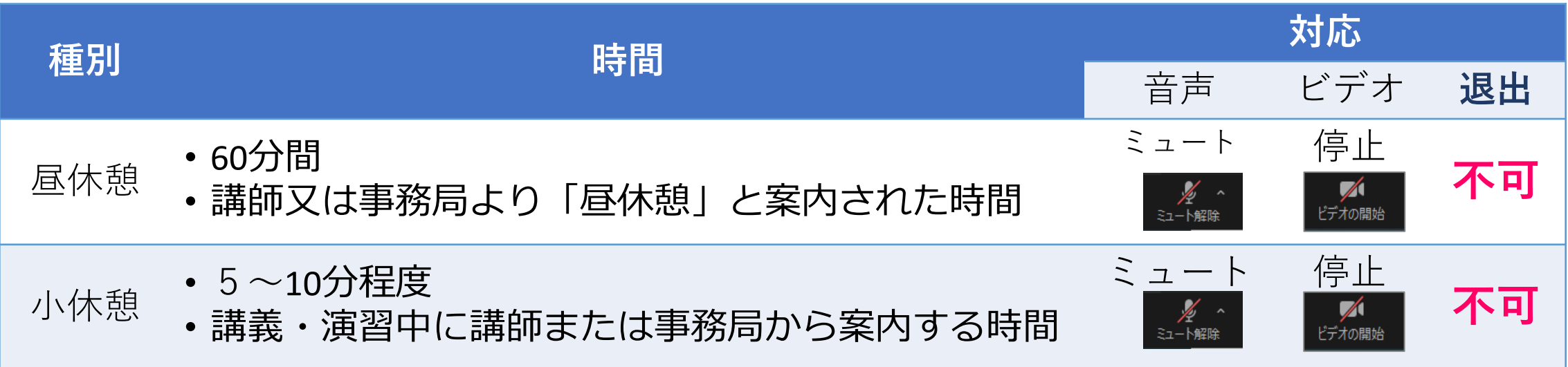

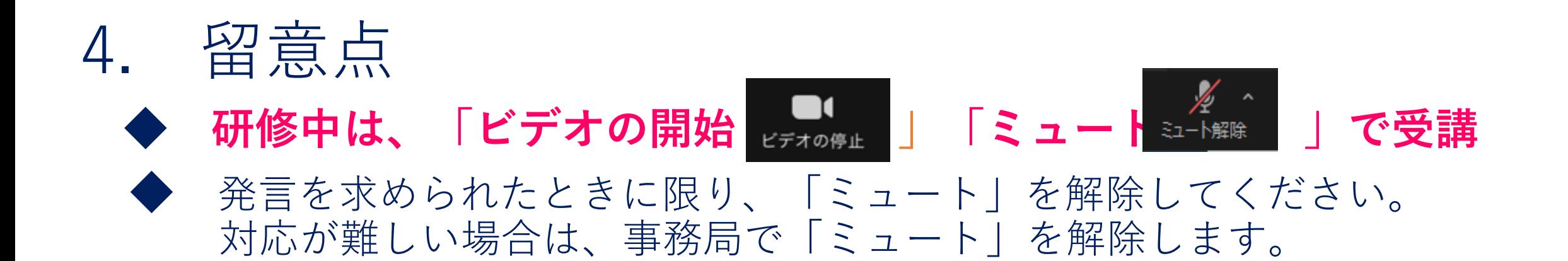

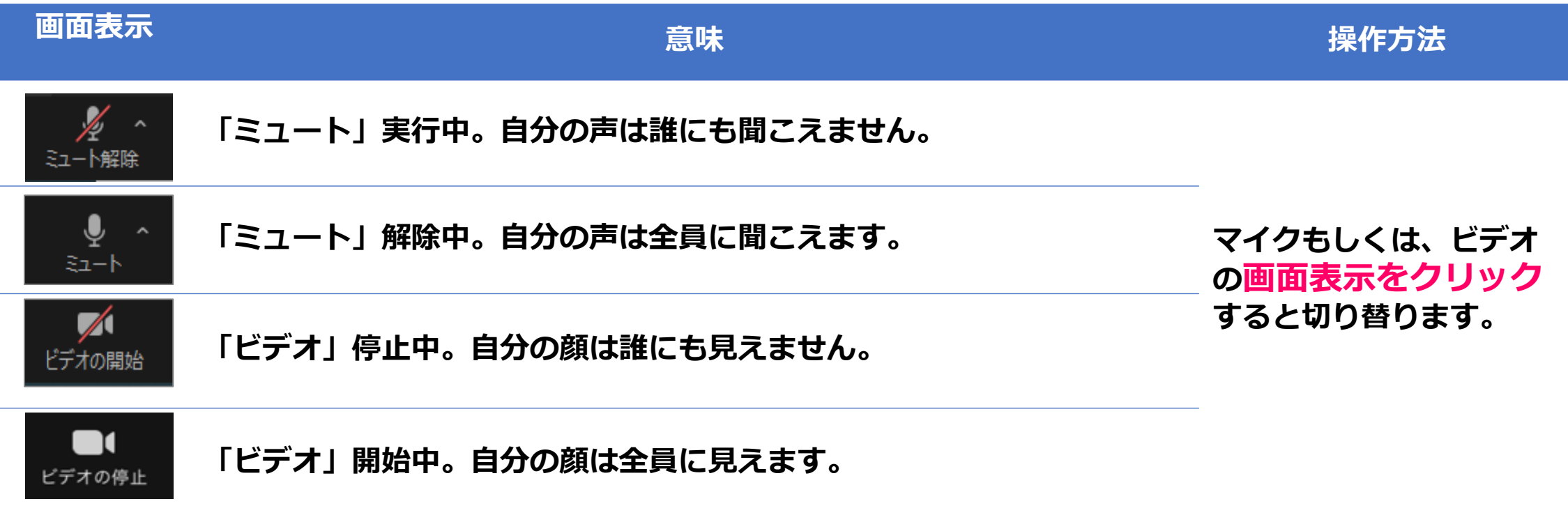

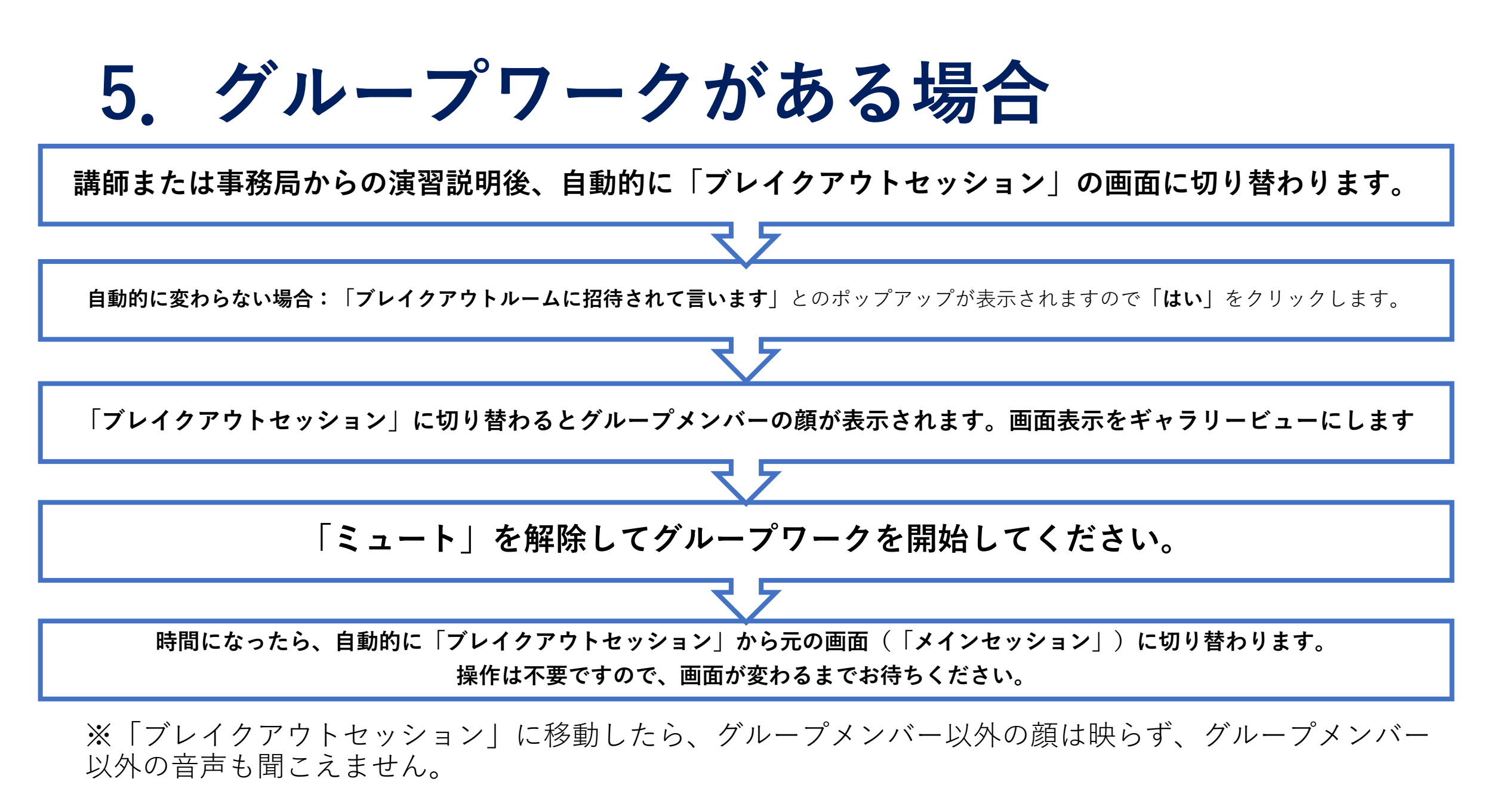

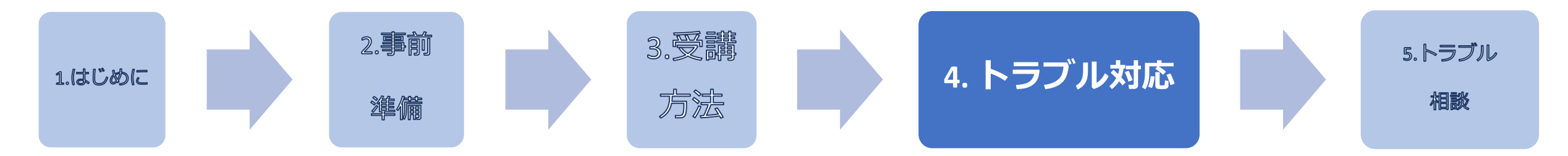

### **研修当日の予期せぬ機材・環境のトラブル対応**

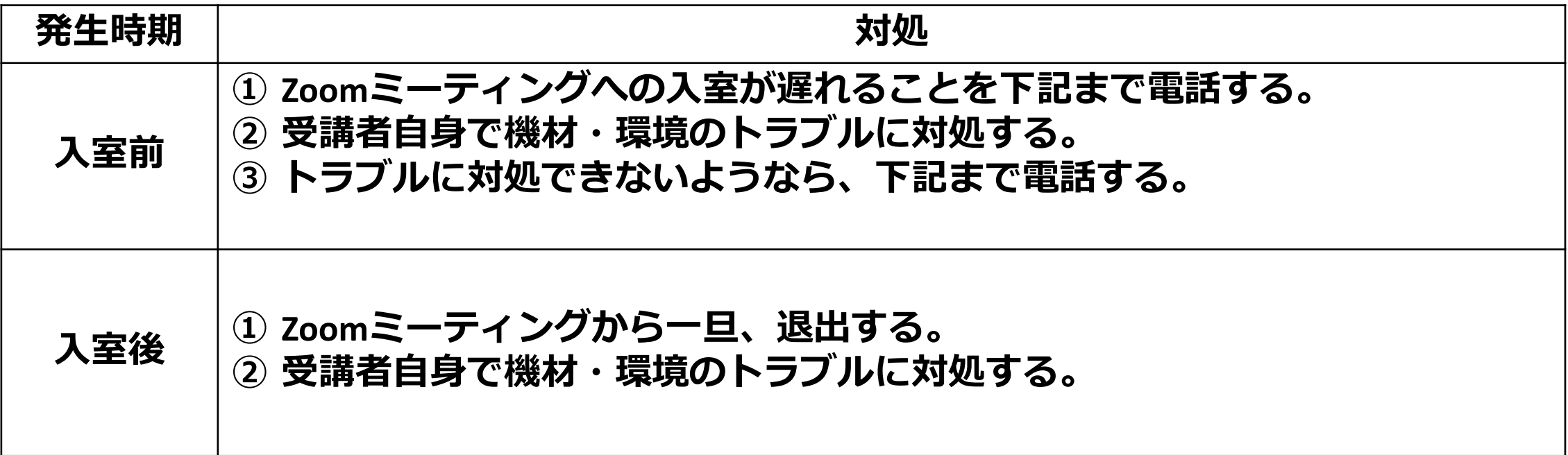

◆受講者の機材・環境のトラブルは、事務局では対応いたしかねます。 受講者さま自身でご対応いただきますようお願いいたします。

【問合せ先】岐阜県看護協会 ☎058-277-1008(研修終了時間迄)

公益社団法人岐阜県看護協会2023 27

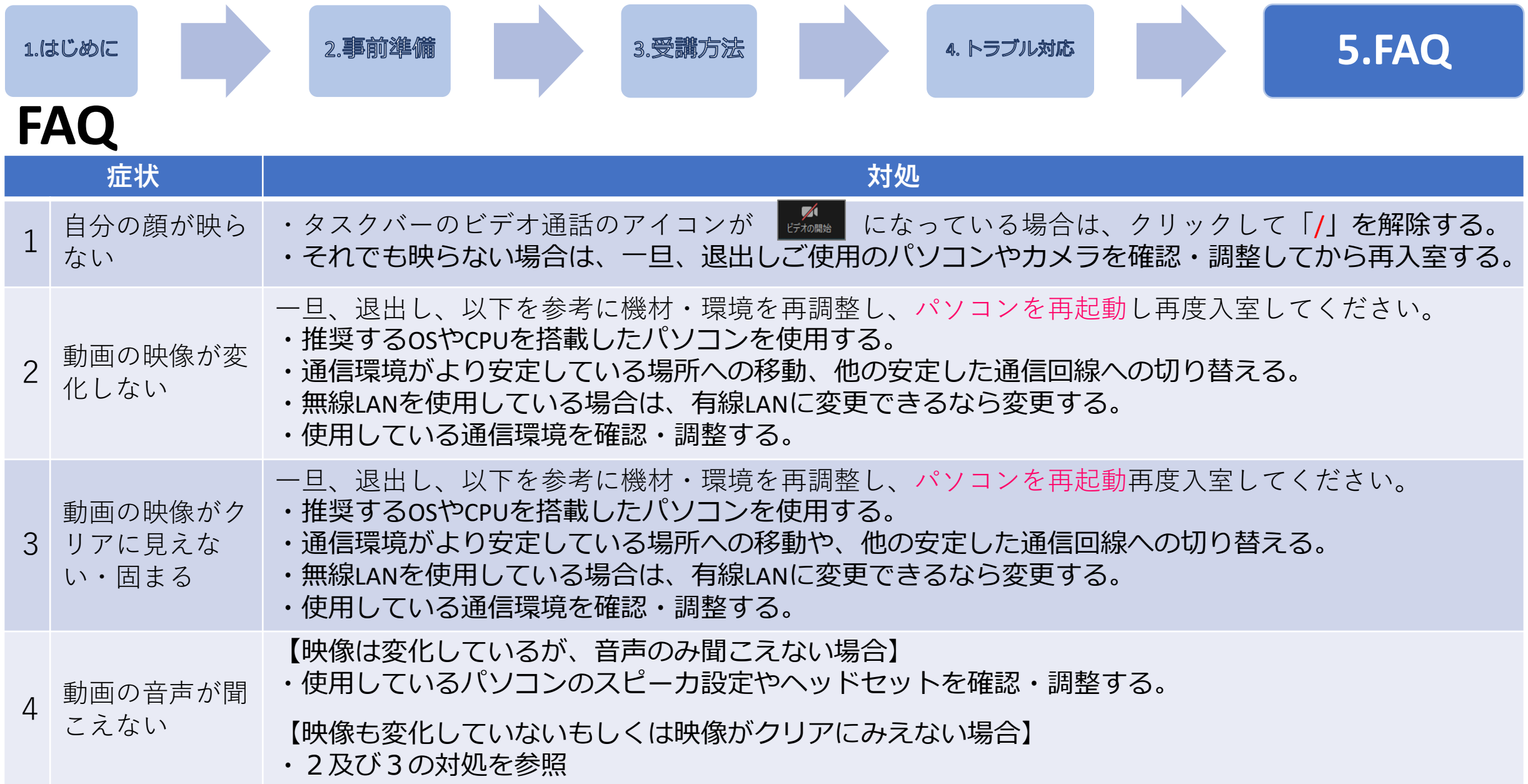